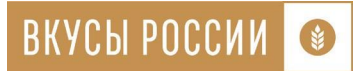

# **Уважаемые участники конкурса «Вкусы России»!**

Мы рады сообщить о старте реализации образовательной программы «Школа Вкусы России», разработанной специально для участников конкурса. Программа разработана в целях получения и закрепления теоретических и практических знаний в области формирования и реализации стратегии продвижения региональных продуктовых брендов для увеличения спроса и продаж, объемов производства и повышения туристической привлекательности региона.

Образовательная программа «Вкусы России» - часть проекта продвижения региональных продуктовых брендов. Обучение будет проходить на обучающей платформе «Школа фермеров. РСХБ». Работа с платформой будет **понятной и доступной** даже для не самых уверенных пользователей компьютера.

Прохождение образовательной программы **полностью бесплатно**. **Все участники программы получат свидетельство об обучении в Российском государственном аграрном заочном университете**, а самые активные участники курса получат **специальные призы** от партнеров образовательной программы для продвижения региональных брендов продуктов питания. **Запуск программы состоится 8 июня**, зарегистрируйтесь и изучите возможности платформы первым! Чтобы зарегистрироваться на образовательную программу Вам необходимо **до 25 мая** направить менеджеру конкурса заполненную форму подачи заявки, в которой будет указаны следующие данные: название организации, ФИО, должность, телефон и e-mail почта представителя организации (убедительная просьба проверить правильность написания электронных почт перед отправкой, **без корректно указанного e-mail пользователь не сможет начать обучение**). **Количество участников от одного предприятия не ограничено.**  Каждый участник образовательной программы, указанный в форме заявки, должен заполнить Заявление на зачисление в число слушателей и направить его скан-копию в РГАЗУ на электронный адрес fdpo@rgazu.ru.

В рамках образовательной программы планируются выступления экспертов Министерства сельского хозяйства Российской Федерации, АО «Россельхозбанк», ПАО «Магнит», ООО «Яндекс.Лавка», ООО «Азбука Вкуса», ООО «Ешь Деревенское», BBDO Group, НИУ «Высшая школа экономики», АО «Российский экспортный центр», НПДО и ДПО «Британская высшая школа дизайна», Ассоциации туроператоров и других партнеров, по следующей **программе обучения**:

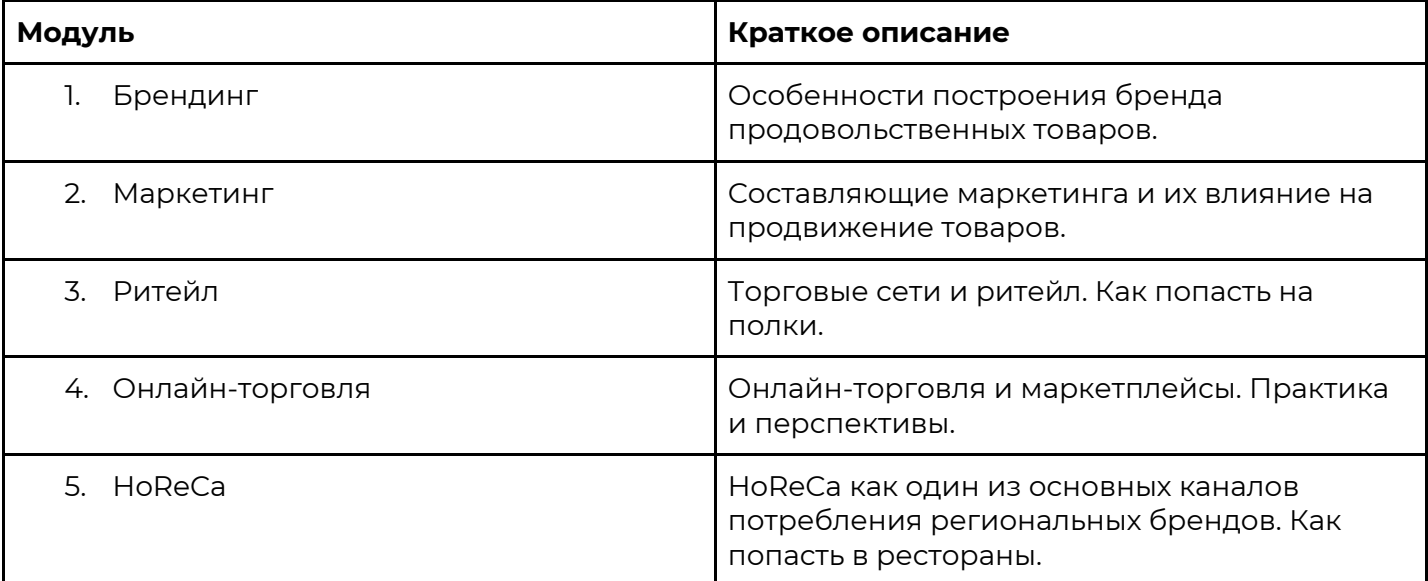

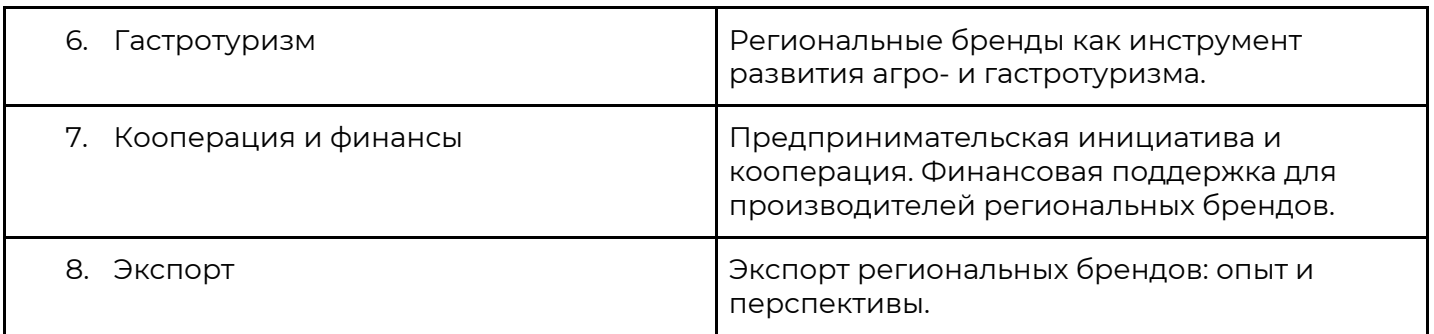

Более подробная программа станет доступна **после прохождения регистрации** на платформе образовательной программы.

## **Памятка по пользованию обучающей платформой «Школа фермеров. РСХБ»**

Шаг 1. В период с 1 по 2 июня на направленные Вами электронные почты придет письмоприглашение:

Школа Вкусы России

• Школа фермеров. РСХБ: Школа Вкусы России. Вы получили приглашение на курс Вы получили приглашение на курс «Шк.

#### **Что делать, если письмо не пришло?**

Не переживайте, в интернете бывают сбои, но мы обязательно поможем начать обучение на платформе! Рекомендуемый порядок действий:

- Проверьте корректность направленных электронных почт менеджеру конкурса. Если Вы обнаружили ошибку в одной из электронных почт, сообщите об этом менеджеру, мы незамедлительно внесем изменения после прочтения сообщения!
- Проверьте папки "Спам", "Корзина", "Соц.сети", "Промоакции",
- Попробуйте забить в поиск по сообщениям словосочетание "Школа Вкусы России"

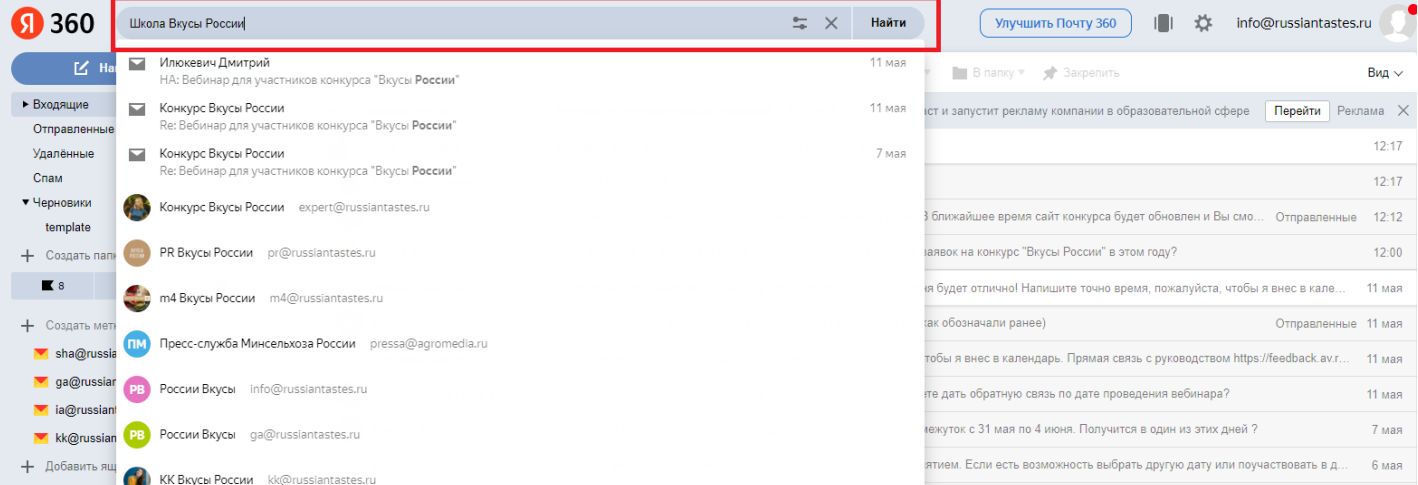

- Если описанные выше действия не помогли найти письмо на почте, напишите Вашему менеджеру о проблеме. Мы все проверим и вернемся с обратной связью в максимально короткие сроки!

Шаг 2. Откройте письмо. Нажмите на кнопку "Начать обучение"

Здравствуйте, Жанна!

## ВЫ ПОЛУЧИЛИ ПРИГЛАШЕНИЕ НА КУРС «ШКОЛА ВКУСЫ **РОССИИ»**

Обучение будет проходить в системе на обучающей платформе - "Школа фермеров. РСХБ".

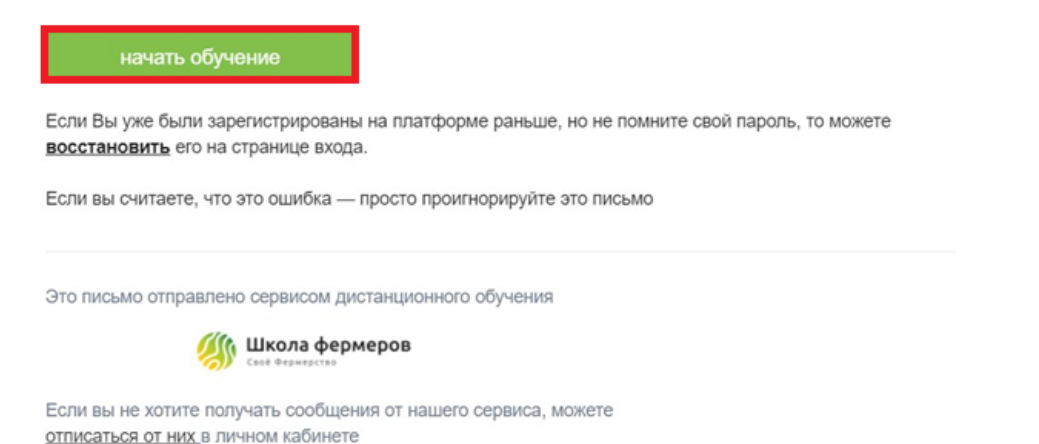

Шаг 3. Перед Вами откроется окно с предложением придумать пароль. Введите пароль и повторите его в соответствующих полях. Нажмите на кнопку "Установить пароль".

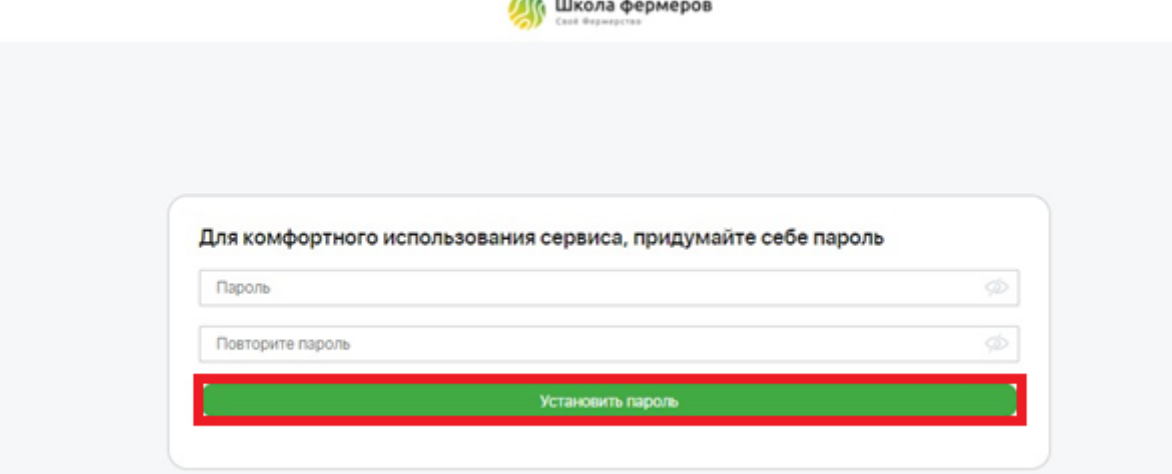

## **У меня возникли проблемы, что делать?**

- **Пароль не установился.** Проверьте, совпадают ли введенные пароли, для этого можно нажать на иконку перечеркнутого глаза (изображено на рисунке ниже). Если пароли не совпадают, сделайте так, чтобы содержимое полей "Пароль" и "Повторите пароль" полностью совпадало. После их совпадения, еще раз нажмите на кнопку "Установить пароль". Обратите внимание на установленный язык ввода, регистр, зажатие клавиш Shift, Caps Lock и Tab - все это может повлиять на отображение пароля.

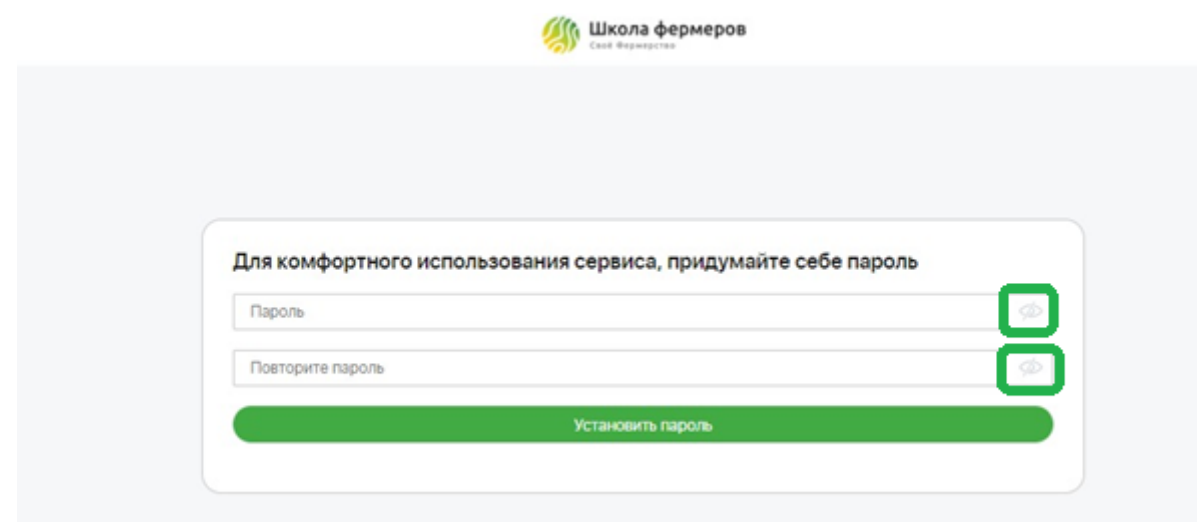

- **Не переходит на страницу ввода пароля.** Проверьте подключение к интернету. В случае подключения, попробуйте обновить страницу, почистить cookies и кэш браузера. Если эти действия не приведут к ожидаемому результату, скопируйте ссылку и откройте ее в другом браузере или с другого устройства (смартфона, ноутбука, планшета, иного технического приспособления). В случае повторения неудачи, сообщите о проблеме Вашему менеджеру, мы постараемся решить проблему как можно скорее!

Шаг 4. После установления пароля, Вы будете переведены в раздел выбора персонажа для прохождения курса. Раздел является обязательным. Выберите один из трех предложенных вариантов (например, Билли Кота) и нажмите на кнопку "Подтвердить выбор".

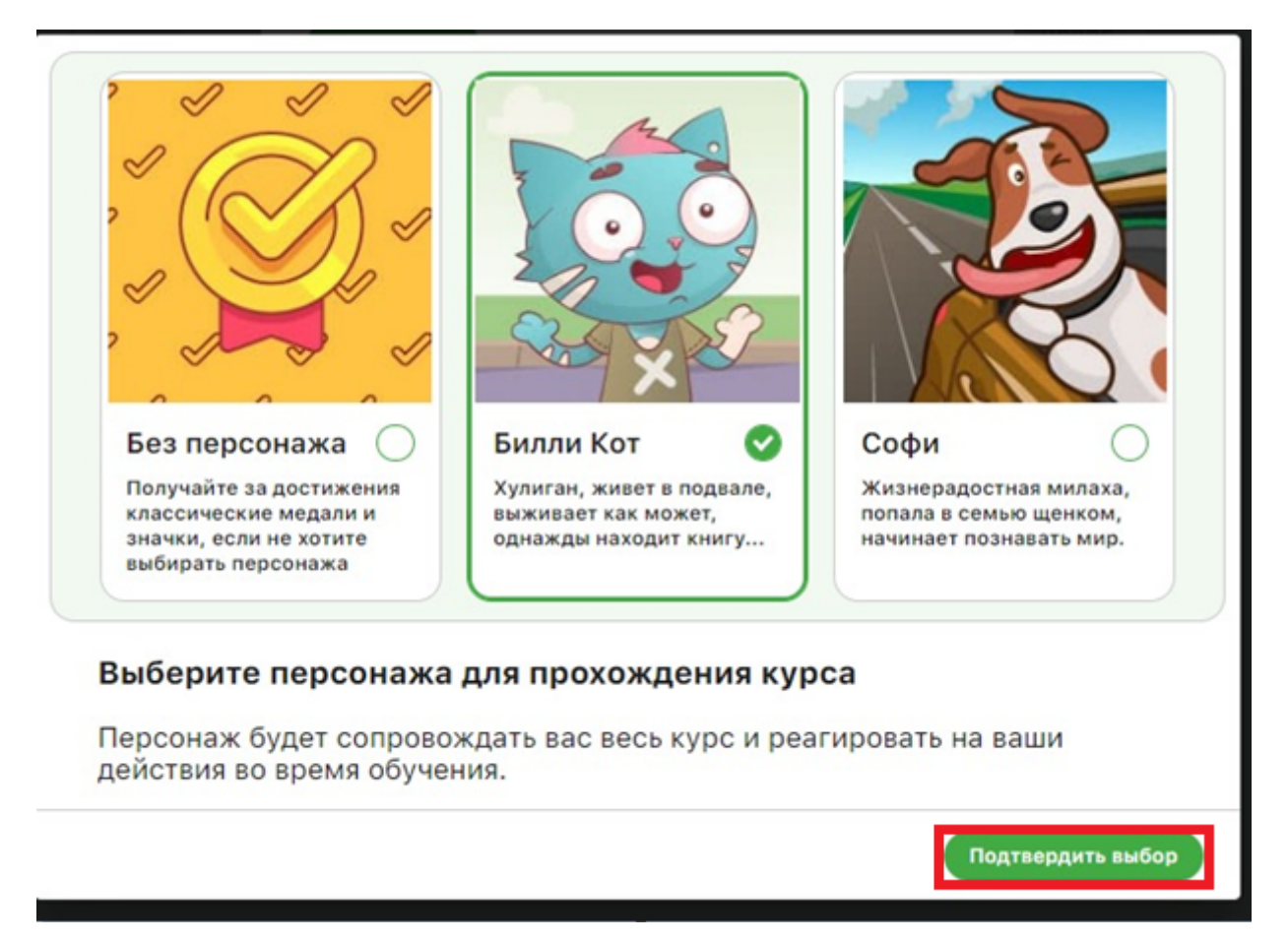

Шаг 5. Закройте появившееся окно оповещения о начислении призовых баллов крестиком, находящемся в верхнем правом угле (отмечено красном на скриншоте ниже).

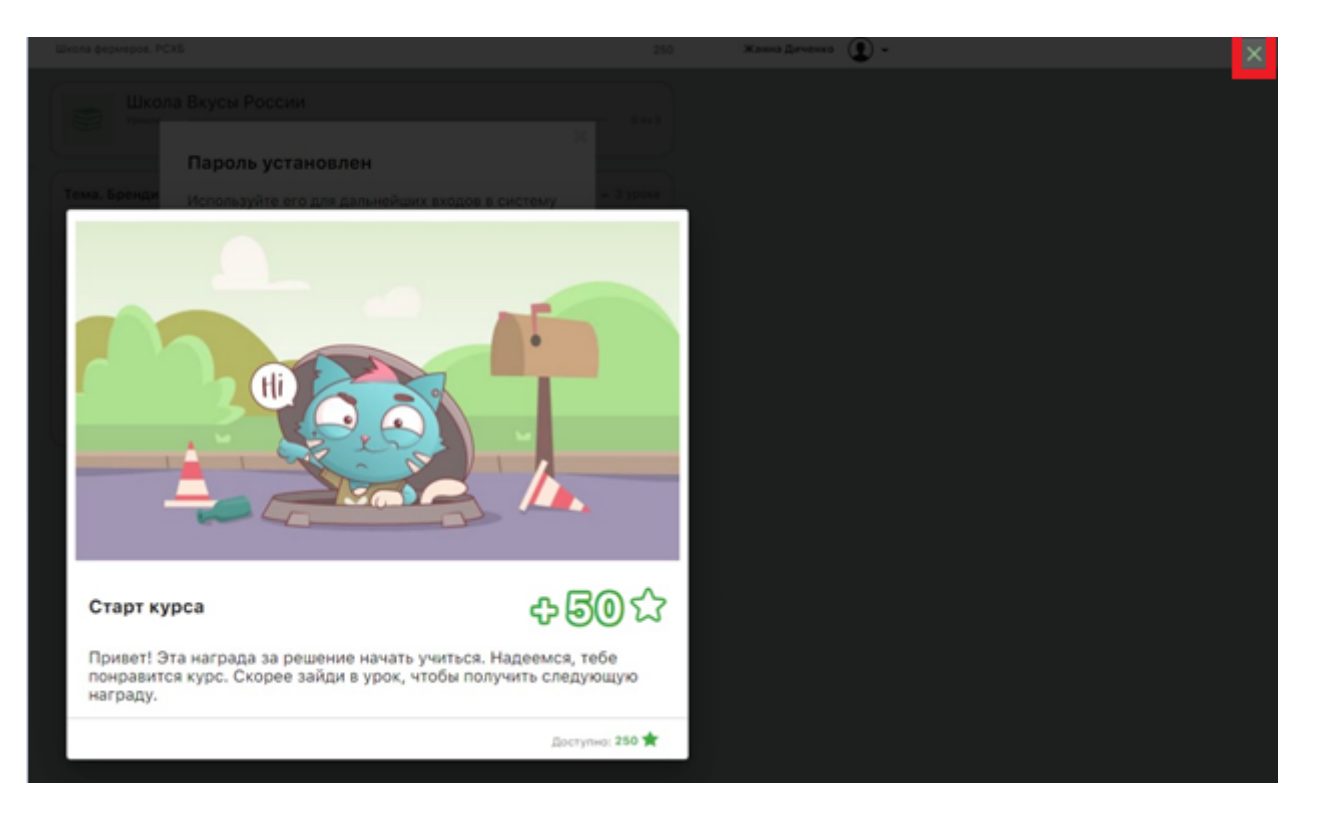

Шаг 6. Система подскажет, что пароль установлен. Используйте его для последующих входов в систему.

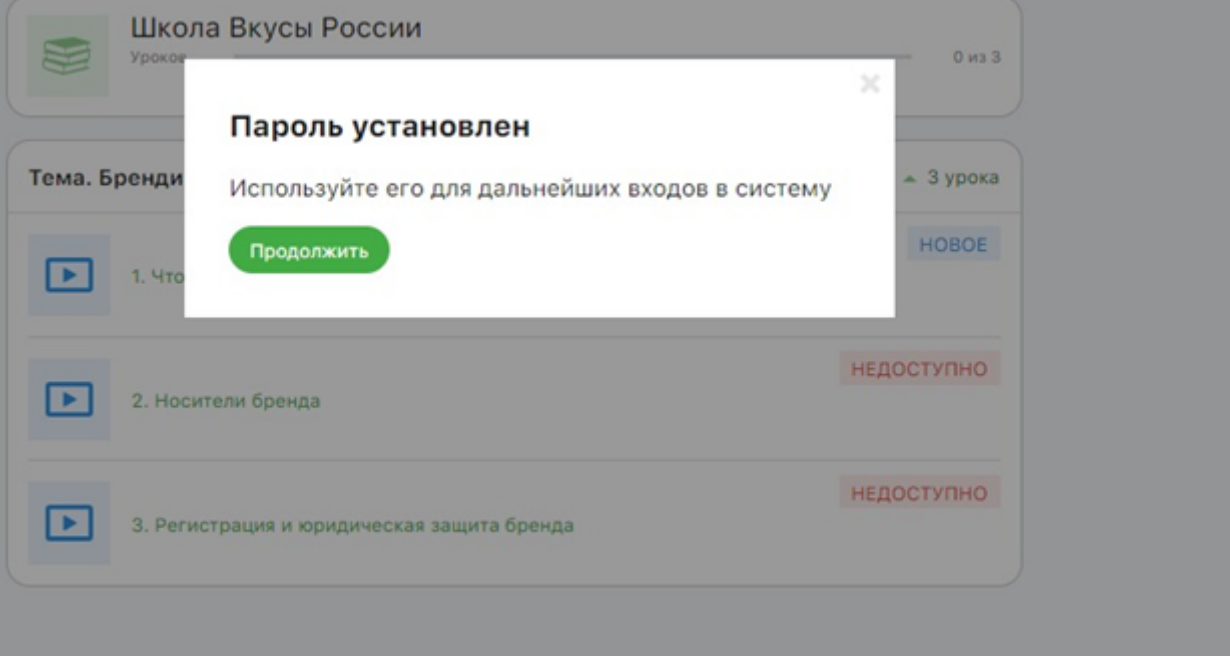

Шаг 7. Навигация по разделам находится слева. Раздел "**Курс**" - это главная страница с названием курса. Раздел "**Уроки**" - откроет доступные уроки. Раздел "**Сообщения**" - это сообщения от преподавателя или сокурсников. Раздел "**Достижения"** - можно смотреть начисленные за активность баллы.

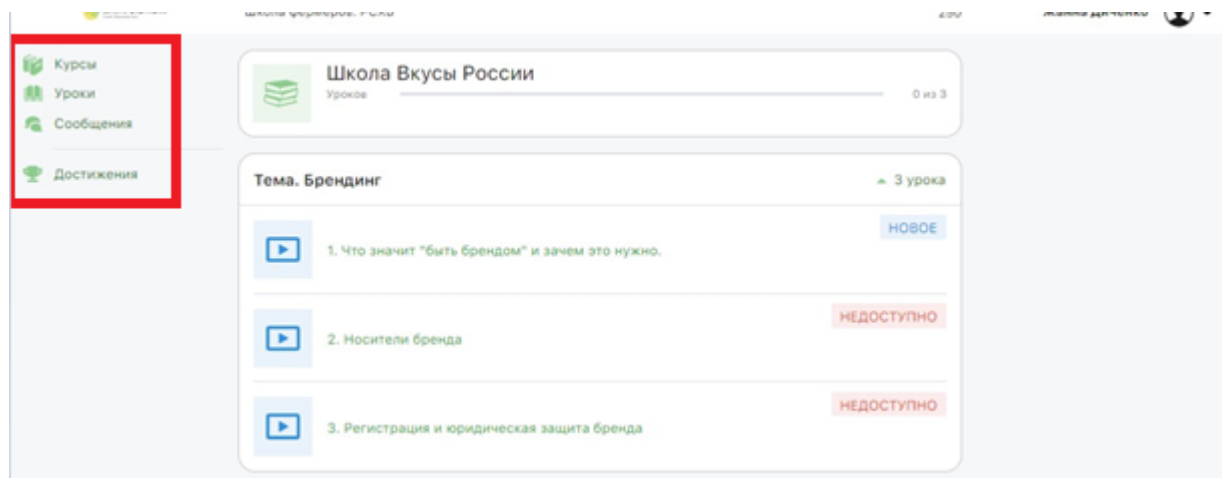

Шаг 8. Внутри урока - виден текст и внизу "полоска" со скрепкой - это окно чата конкретно по этому уроку. В окне чата можно писать текстом либо прикреплять текстовые файлы - если того требует задание.

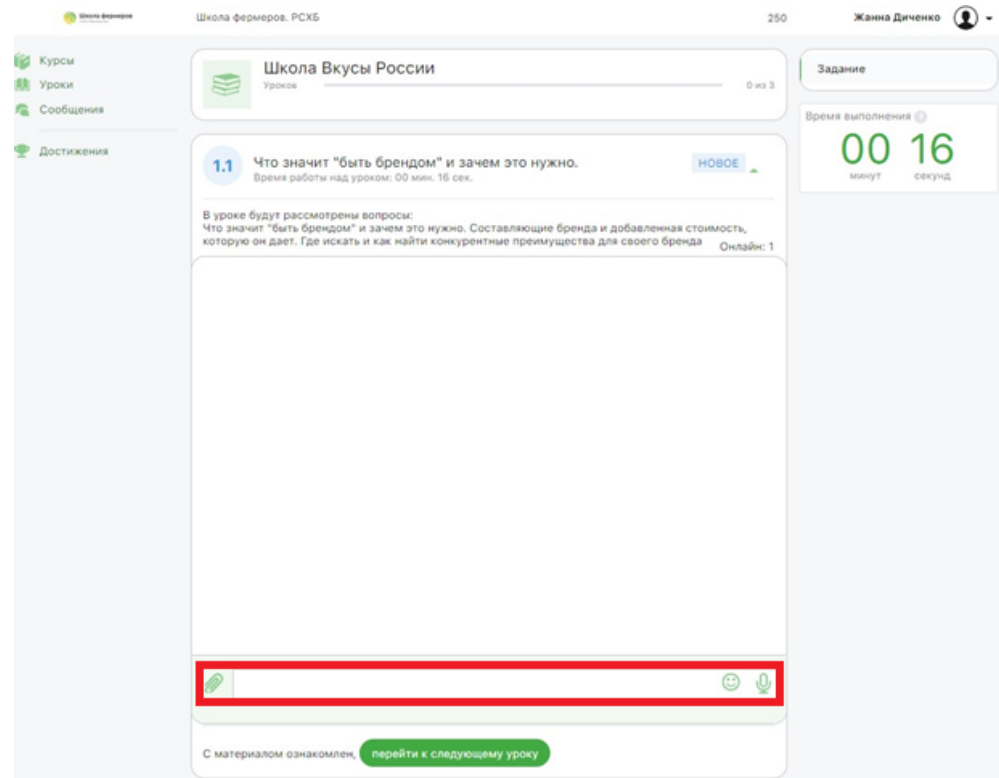

Чтобы урок засчитался пройденным нажимаем кнопку "Перейти к следующему материалу".

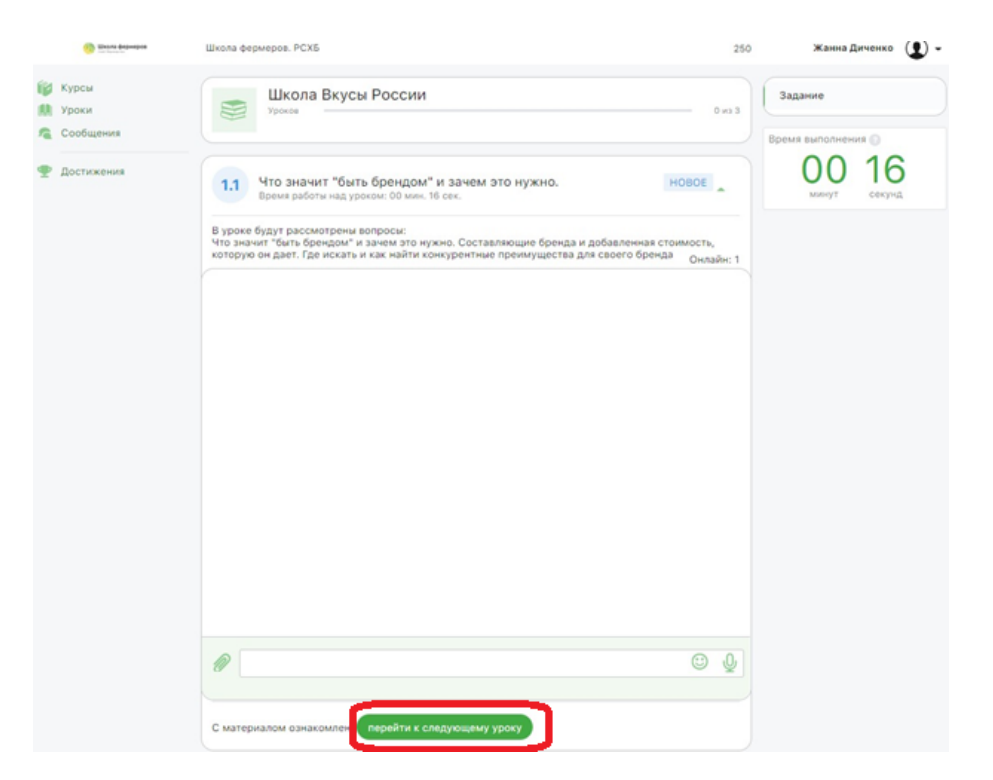

**В случае возникновения неучтенных в памятке вопросов, обратитесь к Вашему менеджеру! Мы обязательно поможем решить Вашу проблему!**